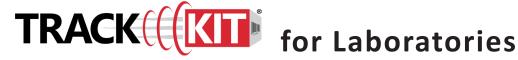

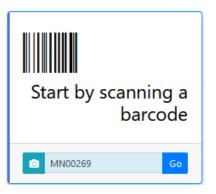

## **Notes for Using Track-Kit at your Laboratory**

- Most tasks can be done by scanning a barcode. Track-Kit will show you where the kit is in the workflow.
- Your primary responsibilities in Track-Kit are to receive kits, enter lab complete dates and transfer kits to other labs.
- The Bureau of Criminal Apprehension (BCA) lab has the additional responsibility of storing and discarding kits and changing a kit's restricted status as needed.
- Other tasks you may need to perform include transferring kits to other laboratories, generating reports and performing administrative duties.

## **Receiving Kits**

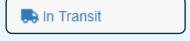

- Scan the barcode to open Kit Receipt Wizard.
- Enter mandatory fields (marked with a red asterisk \*).
- You cannot save your work without entering these fields.

### Is this an Unrestricted Kit?

This field is completed by the medical facility at the time of collection. All labs can receive unrestricted kits for forensic testing.

### Is this a Restricted Kit?

**All** restricted kits go to the BCA. If a non-BCA lab receives a restricted kit in error, Track-Kit will not allow the kit to be received. The kit must be sent to BCA for storage.

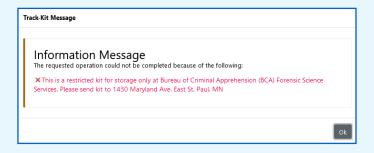

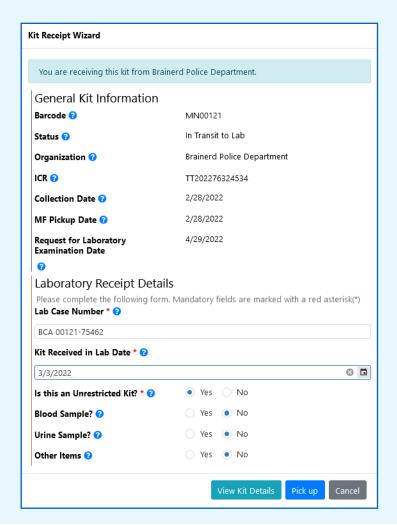

# **Changing Restricted Status**

When a survivor changes consent for a kit in storage, BCA lab personnel must change the kit's restricted status. To do this, scan the barcode to open the Kit Details and update the Is this an Unrestricted Kit? field from No to Yes.

When you update this field, the kits is moved to the **In Process** worklist and the survivor's timeline is updated.

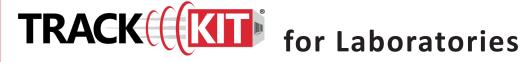

## **Transferring Kits**

You can transfer kits to another laboratory in the Track-Kit system.

- Scan the barcode to open the **Kit Transfer Wizard**.
- Select the organization.
- Click Initiate Kit Transfer.

The transfer will stay on the **Active Transfers** worklist until the destination lab confirms receipt.

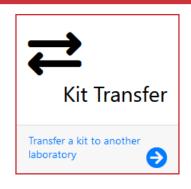

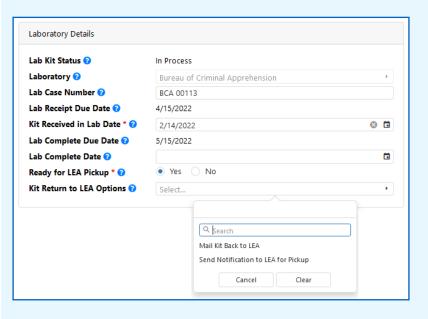

## **Entering Lab Complete Date**

When a kit's processing is complete, you will enter a lab complete date and indicate if the kit is ready for pickup by law enforcement.

- Scan the barcode to open the **Kit Details**.
- Scroll to Laboratory Details.
  - Enter the **Lab Complete Date**.
  - Select **Yes** or **No** for **Ready for LEA Pickup**.
  - Select from the **Kit Return LEA Options**; Track-Kit sends an automated email to law enforcement when you select **Send Notification to LEA for** Pickup.

Reporting Center

### **Generate reports**

Configure pre-defined reports to your preferences and save for future reports. Q Dynamic Search

### **Advanced search features**

Apply filters to conduct a multi-layered search and save your query for future searches

If you have administration privileges on your account, you can manage the Administration Center for your site.

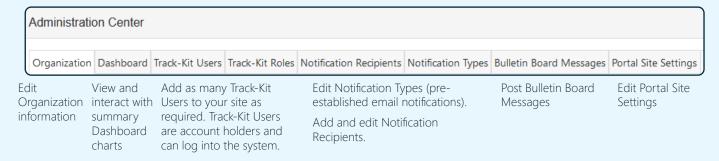